#### Spectrum **SpecWare 10 Pro and Basic – Quick Start Guide** Technologies, Inc.

## **Installation**

- 1. Download the installer from https://www.specmeters.com/specware10
- 2. Run the installer. Notes:
	- If you receive an "unrecognized app" message, please click "More info" and then "Run anyway".
	- Unlike prior versions, SpecWare 10 will be installed in your "Program Files (x86)" folder.
	- Data and supporting files will be installed in a "SpecWare" folder, which will be created unless it already exists. This folder will contain sub-folders (often referred to as "Logger Locations) containing the downloaded station/logger data.
	- If you are upgrading from a prior SpecWare version, select your existing data folder when asked. This is usually "C:\SpecWare". This enables SpecWare 9 and prior to coexist with SpecWare 10, sharing the same data and control files.
	- If selected during the installation, a sub-folder named SpecDemo will be created with sample data, allowing new users to try out SpecWare's graph and report features.
- 3. For a new install, if you are using A-Series or B-Series (button) loggers, then you must also download and run the **WatchDog A-Series and B-Series Driver Installer**.
- 4. For a new install, if you are using a WatchDog Retriever and Pups network, you must also download and run the **Retriever and Pups Launch and Download Utility Installer**.

# **Activation**

SpecWare 10 must be activated when installed on a new PC or if upgrading from a previous SpecWare version.

- 1. In your browser go to https://www.specconnect.net/activate
- 2. Select SpecWare 10 Pro or Basic from the pull-down.
- 3. Enter the order number where SpecWare was purchased.
- 4. Click or tap "Get Activation Key".
- 5. A message will be displayed (for example): "Your Product Activation Key is: B3C9-9005-7E50-E19F". Note that this key is only valid for 48 hours.
- 6. If you haven't already opened SpecWare 10, do so. An "Activate SpecWare" window will display.
- 7. Fill in the Order Number and Product Activation Key. These can be copied and pasted from the "Get Product Activation Key" screen.
- 8. Click "OK". If the key and number were entered correctly, SpecWare will be unlocked, and a "success" message will be displayed, otherwise the screen will redisplay so corrections can be made.

## **Main Menu Entries**

- **Equipment** Configure, Launch, and download data from stations and loggers T
- **Files** Open SpecWare files, Save data, Export data, Import from SpecConnect, Generic, and Trace files
- ▦ **Chart** Graph data
- **Reports** Standard, Custom\*, Evapotranspiration (ET)\*, View Data as Text, and Export data
- **Disease Models**\* Reports to indicate Plant Disease Pressure
- **Insect Models**\* Configurable reports of insect life stages, based on accumulated Degree Days
- **Utilities** About SpecWare, Settings, Check for Updates, Manuals, Help, Advanced Tools, Activity Log  $\bullet$ 
	- **\* SpecWare Pro only**

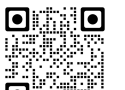

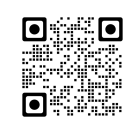

## **Important Settings**

For a new installation, two settings should be checked when first using SpecWare. For an upgrade, check that the previous settings were transferred (they will not be if a different data location was specified during installation).

- 1. Click  $\bullet$  then  $\mathbb{C}^3$  to display the **Settings** window.
- 2. On the **General** tab, set the desired unit system (Metric or English). You may also want to set a preferred date format.
- 3. On the **Communications** tab, set the Direct Connection Port. See other side for instructions for testing the port. **Pro:** You can let this default if you have only 3000 Series stations and/or Retrievers & Pups and are using a USB flash drive to download data and transfer it into SpecWare.

**Basic:** A black USB to 3.5mm stereo cable (item 3661U) is included.

4. Since Settings is open, make any other desired changes.

# **Managing Equipment**

Configure | Launch | Download | USB Download | Current Conditions Required Cables

Available Functions for Each Equipment Type + Cables

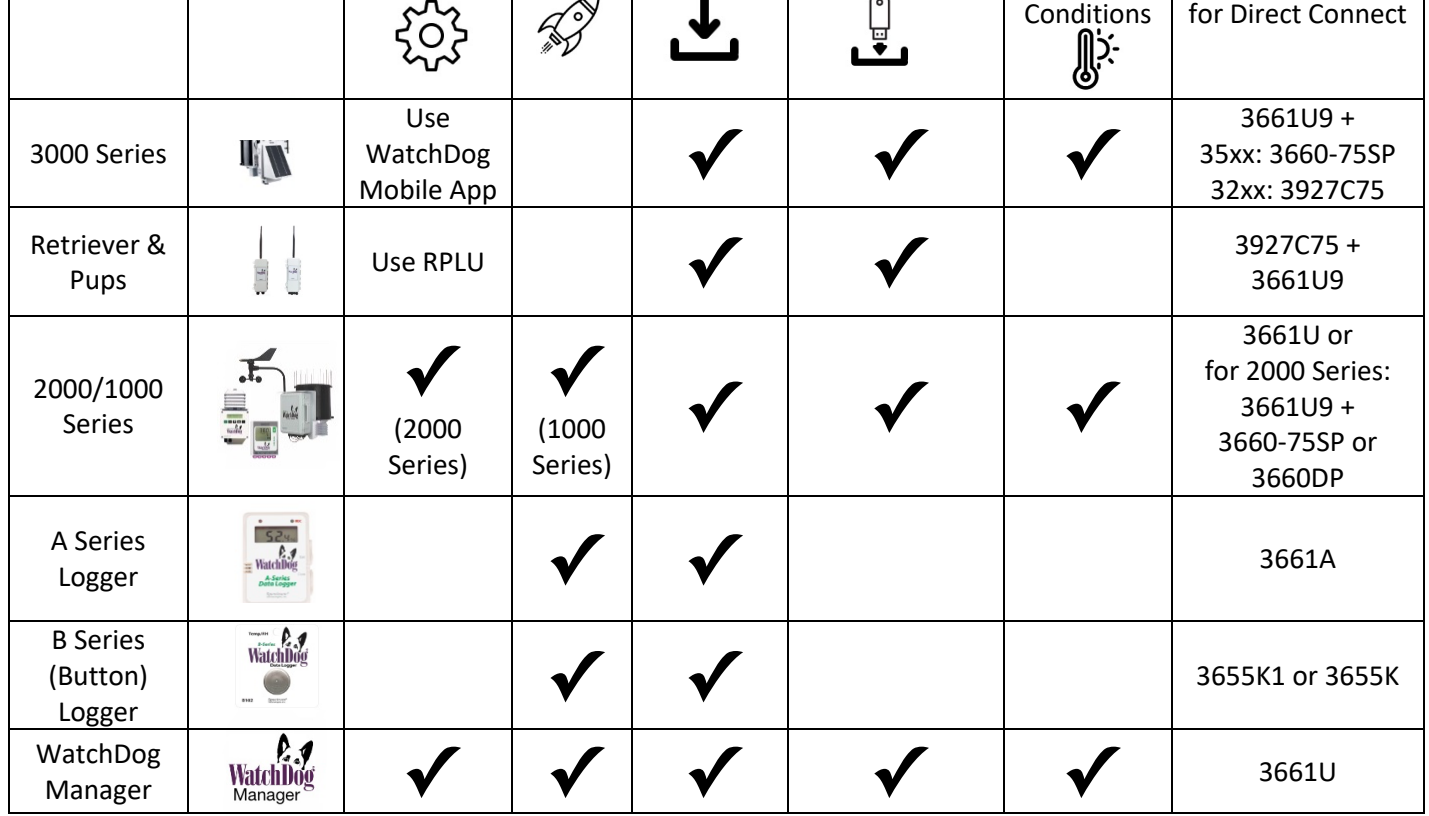

#### **Notes:**

1. Launching a **logger** will clear all data from its memory. Be certain that the logger has been downloaded before initiating the launch sequence.

- 2. 1000 Series Micro Stations do not need to be re-launched if the "Wrap around when full" has been checked in the WatchDog Properties. They will retain old data until the space is needed for new data.
- 3. SpecWare 10 supports Original Loggers and Stations (C Series) only with WatchDog Manager.
- 4. 3000 Series Stations, Retriever & Pups, and 2000 Series full-size stations are only supported by SpecWare Pro.